*For English Payment Instructions, please see pages 1-6.*中文付费指示请看第 *7-10* 页。

### **Payment Instructions: Applicants with Singapore Bank Account**

**A. PayNow using UEN:** (Please ensure transfer limit per transaction is sufficient for your payment)

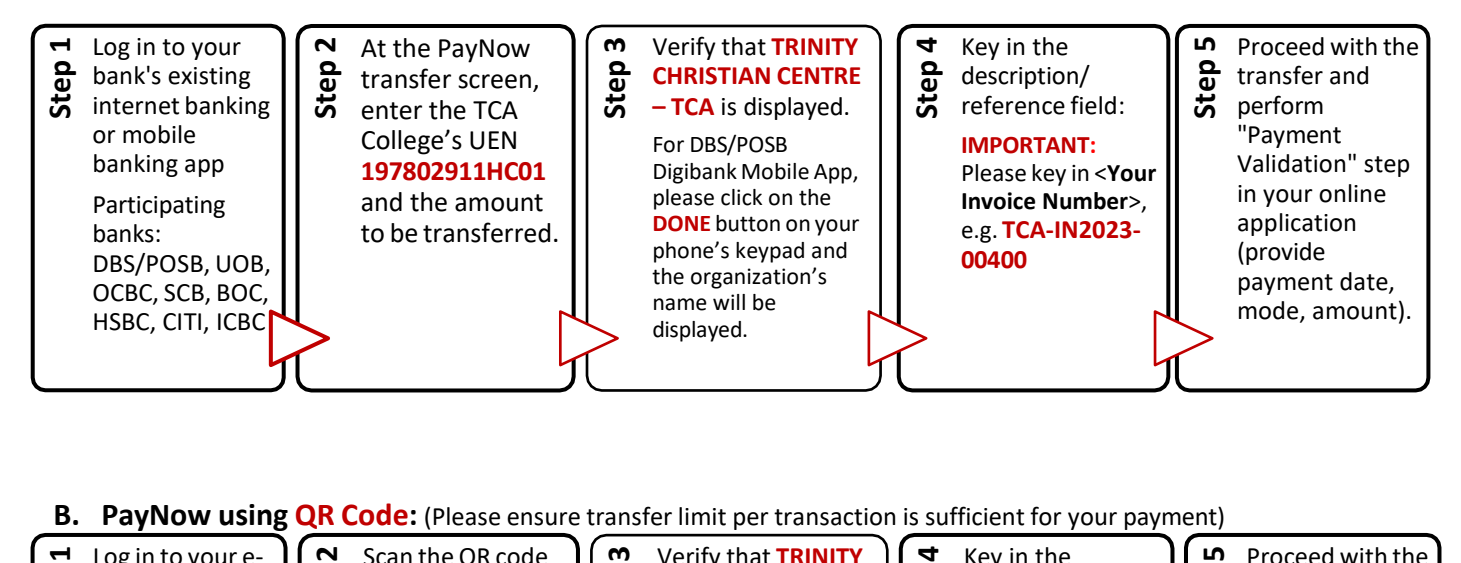

#### **B. PayNow using QR Code:** (Please ensure transfer limit per transaction is sufficient for your payment)

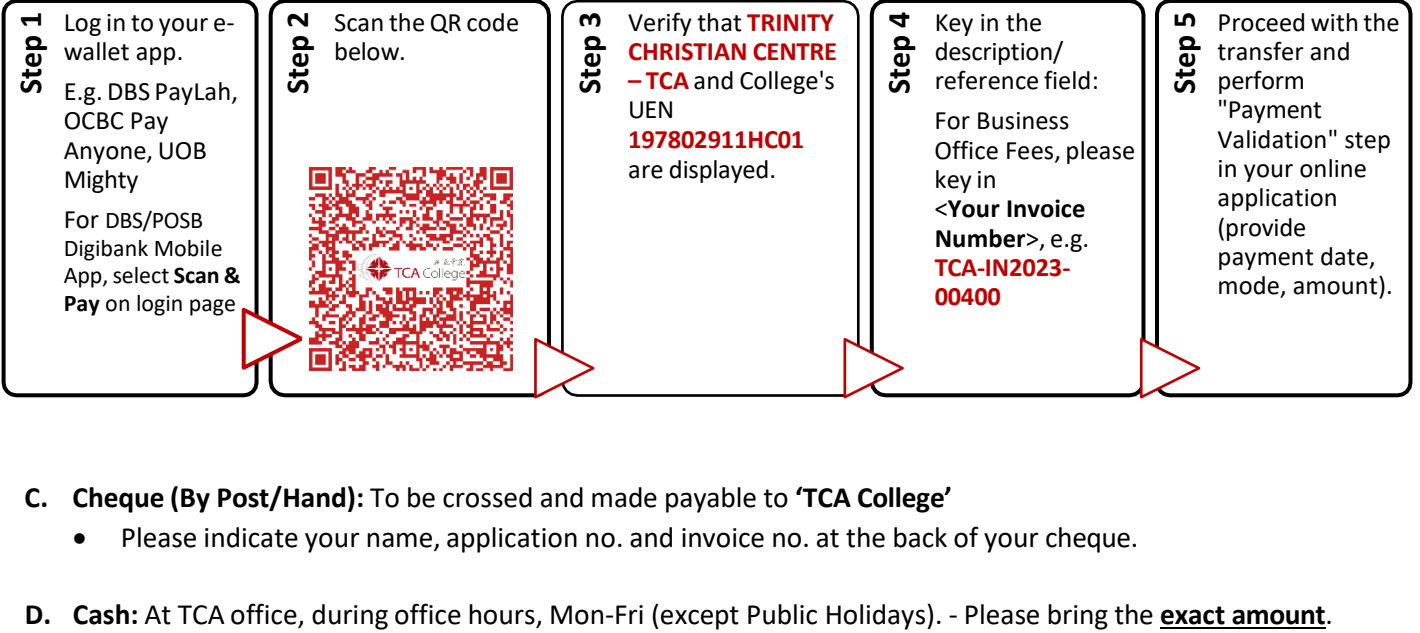

- **C. Cheque (By Post/Hand):** To be crossed and made payable to **'TCA College'**
	- Please indicate your name, application no. and invoice no. at the back of your cheque.
- 

#### **E. CREDIT CARDS AND OVERSEAS BANK VIA FLYWIRE**

**NOTE: Flywire currently only accepts the following payment mode**

- **1) Local Credit Card (additional transaction fee applies this does not go to the College)**
- **2) Overseas Credit Card**
- **3) Overseas Bank Transfer**

**For PayNow transfers, please refer to Step A and B in page 1 above.**

**STEPS TOFLYWIRE ONLINE PAYMENT (**<https://landing-pages.flywire.com/landing/tca-college>**)** 

1. **Click "Start Your Payment" beside the Business Office Fees description.**

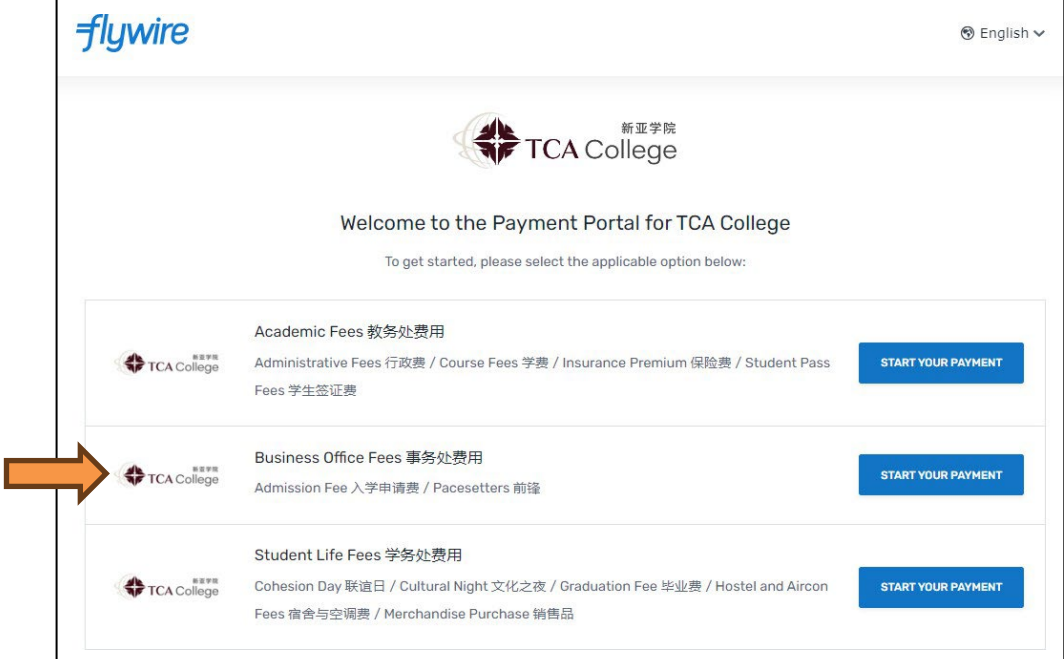

2. **Enter the full amount and select your home country.**

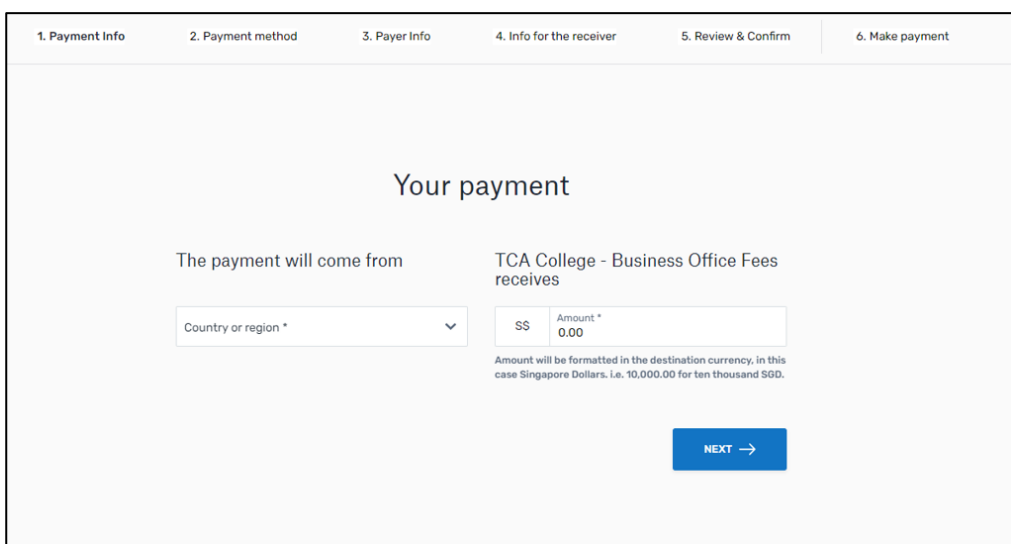

3. **Select payment options (available for your home country) and follow the given instructions:**

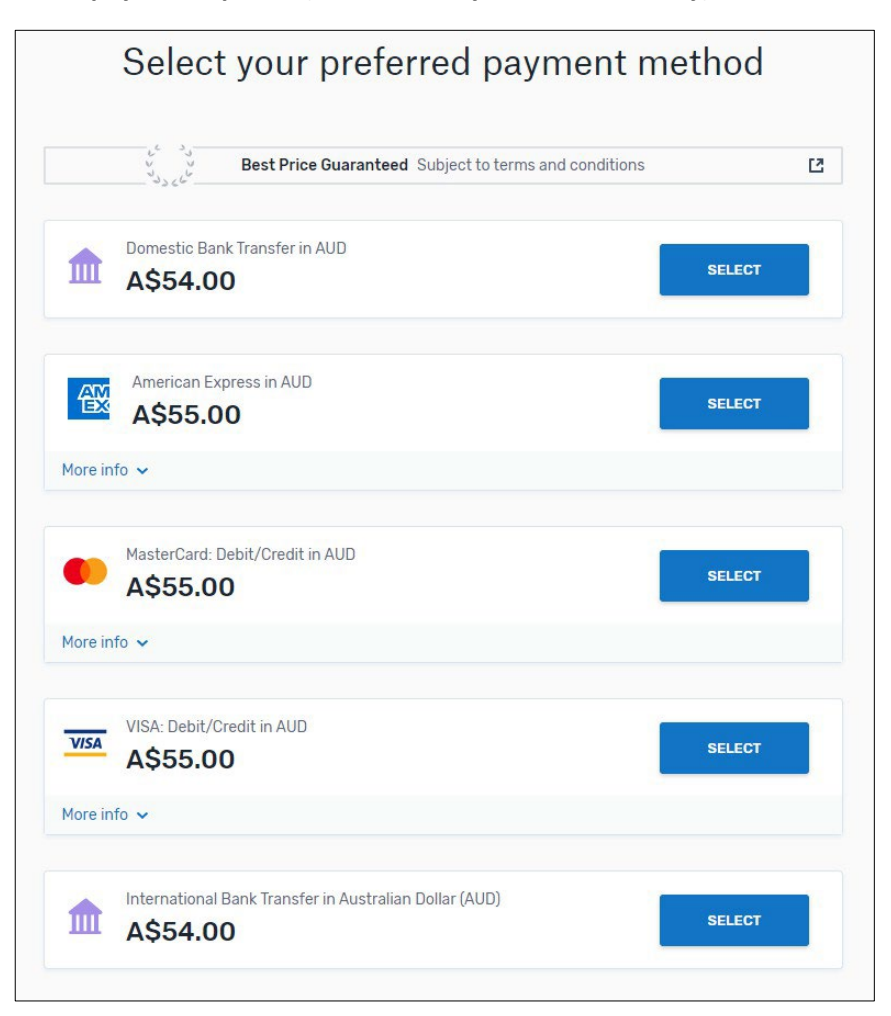

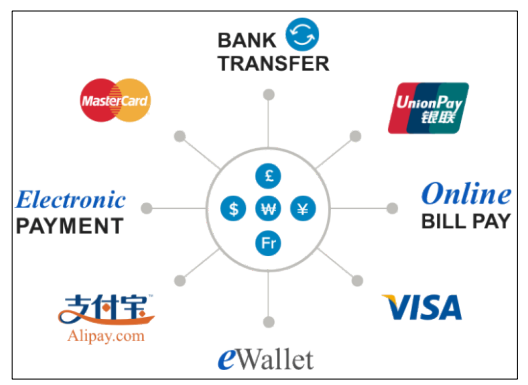

**Different payment options available for different countries.**

#### NOTE:

- 1. Based on your country selection Flywire will automatically display your local currency rate with the appropriate payment options, such as traditional bank transfer or debit/credit card payment.
	- **Traditional bank transfer** (also known as a wire) is the most cost-effective method. Please note that to complete the payment you will need to make arrangements with your bank (in-person, online, or over the phone) and send your funds to Flywire in your chosen currency.
	- **Debit/credit card** will allow you to make an online payment in your home currency. Contrary to a traditional international credit card payment, with Flywire we are handling the foreign exchange so you will know the exact amount that will be deducted from your

account before making your payment. Please note that credit card payments are not available in every country.

4. **Provide information about the payer: (one-time set-up)**

 $\Gamma$ 

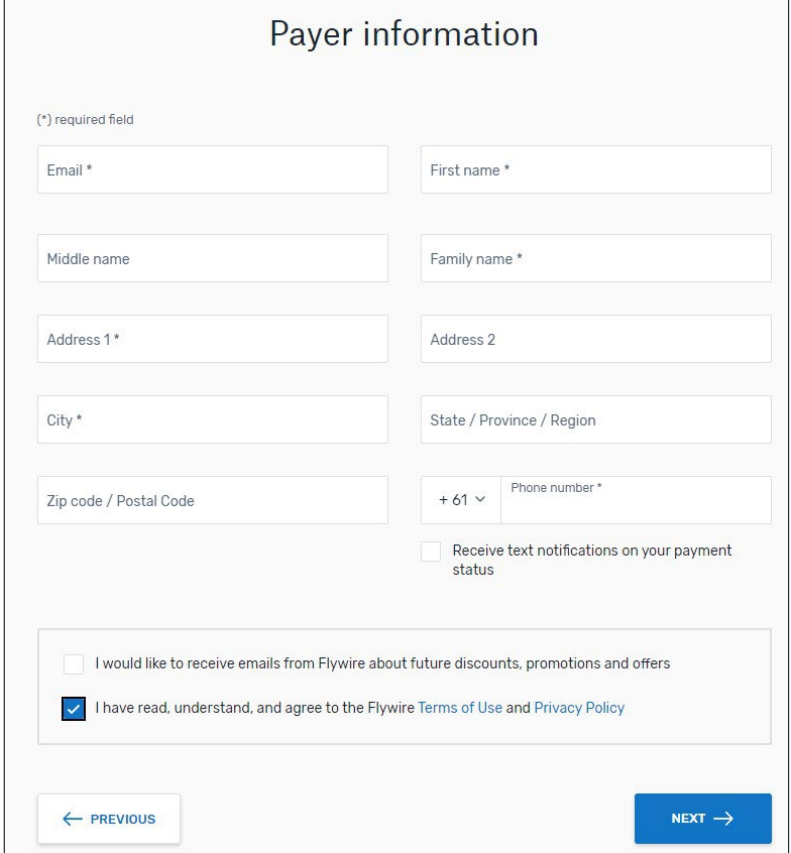

- 5. **Provide information about the applicant:**
	- **a. School – Select one of these: School of Counseling / School of Theology (English) /** 神学系(中文部)
	- **b. Payment Type: Select "Admission Fees"**
	- **c. Enter Invoice No (e.g., TCA-IN2023-00400)**

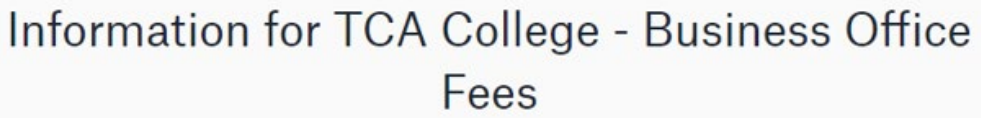

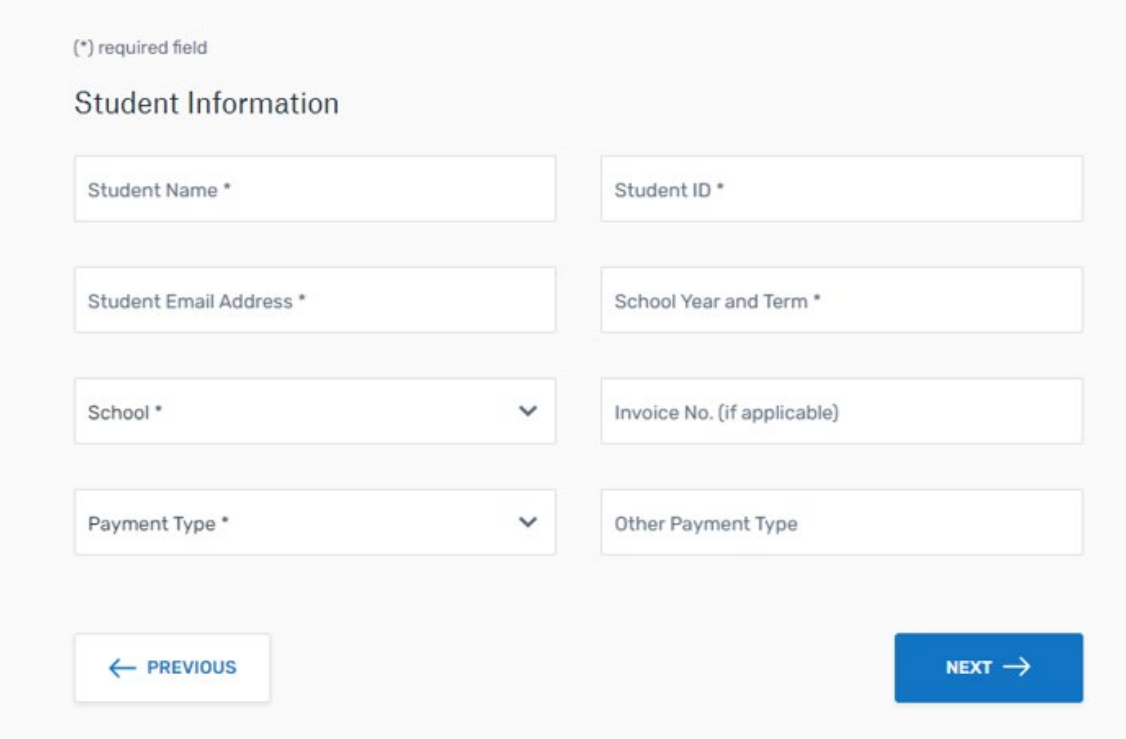

- 6. **Confirm Your Payment Information: Please take note of the instructions for different payment options. Click "Next".**
- 7. **Please follow the instructions given to complete your payment.**

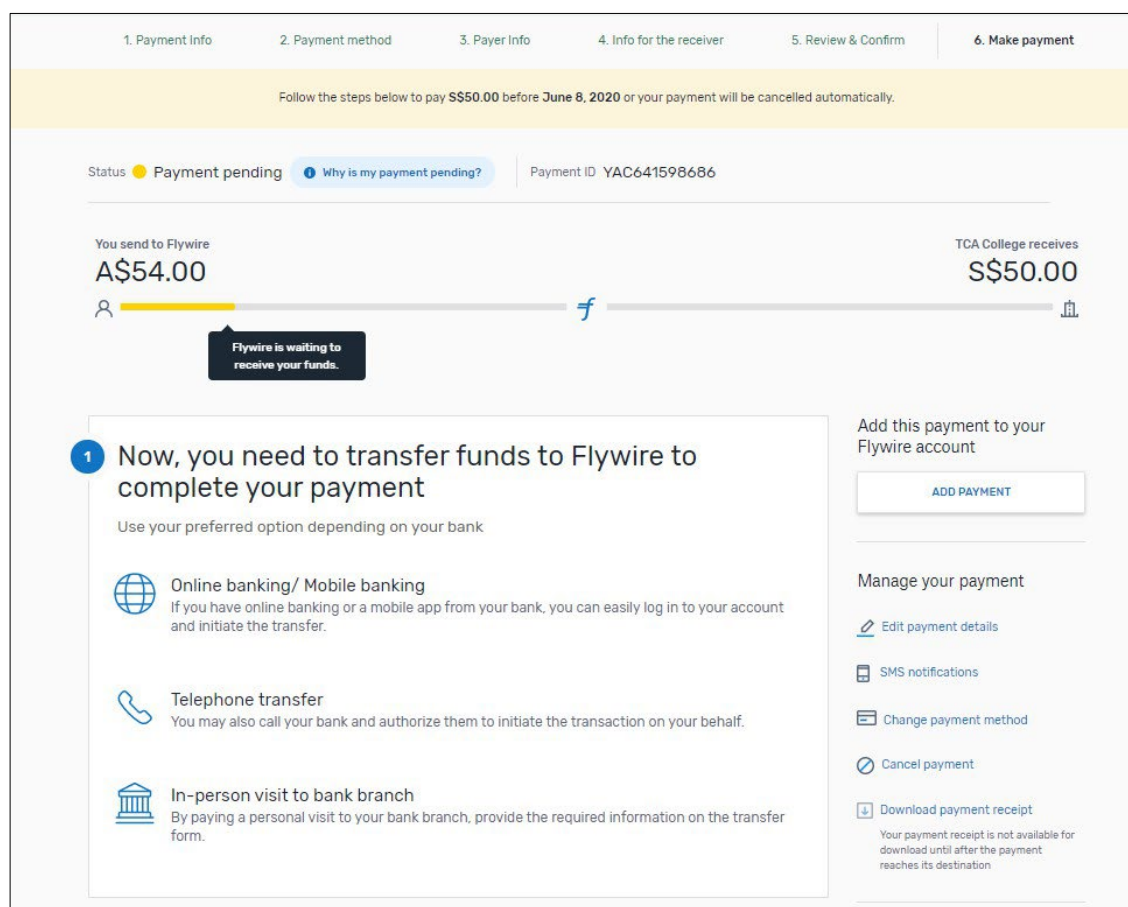

- 8. **Proceed with the transfer and perform "Payment Validation" step in [your online application](https://mytca.tca.edu.sg/web/login) (provide payment date, mode, amount).**
- 9. **Track your payment online and receive email alerts each step of the way.**

## **付费指示**

### **C. 通过学院识别号码 UEN 使用PayNow 转账服务**

在转帐前,请确保转账数额是在你设置的款额限额以内。

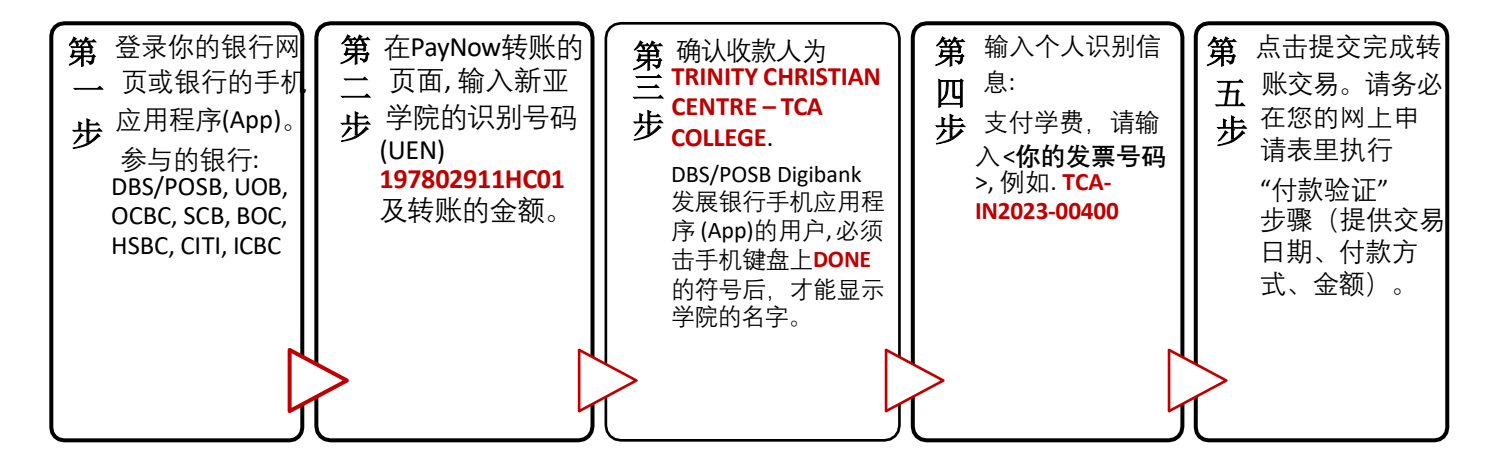

### **D. 通过二维码QR Code 使用PayNow 转账服务**

• 在转帐前,请确保转账数额是在你设置的款额限额以内。

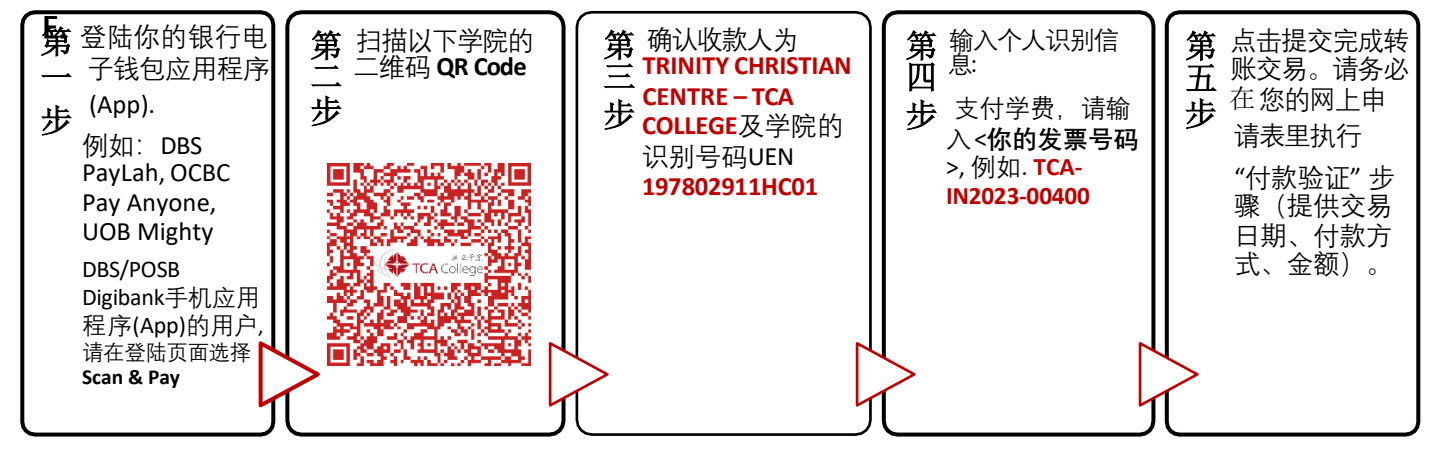

**C. 个人支票** (邮寄或柜台提交)

- 请划线并在支票台头注明 **"TCA College"**
- 务必在支票背面注明你的姓名、申请编号和发票号码。

### **D. 现金付费**

• 请在办公时间到学院办公室付费。请携带确切数额。

# **E. 信用卡与国际银行转账**

#### 注:飞汇目前可用以下付款方式

- 1) 本地信用卡 (会有额外交易费 并不是学院收取的)
- 2) 海外信用卡
- 3) 海外银行转账

#### 本地 PAYNOW 用户请参考第一页步奏 A 与 B。

**飞汇国际汇款服务步奏:(**<https://landing-pages.flywire.com/landing/tca-college>**)** 

1. 选择事务处费用(Business Office Fees)

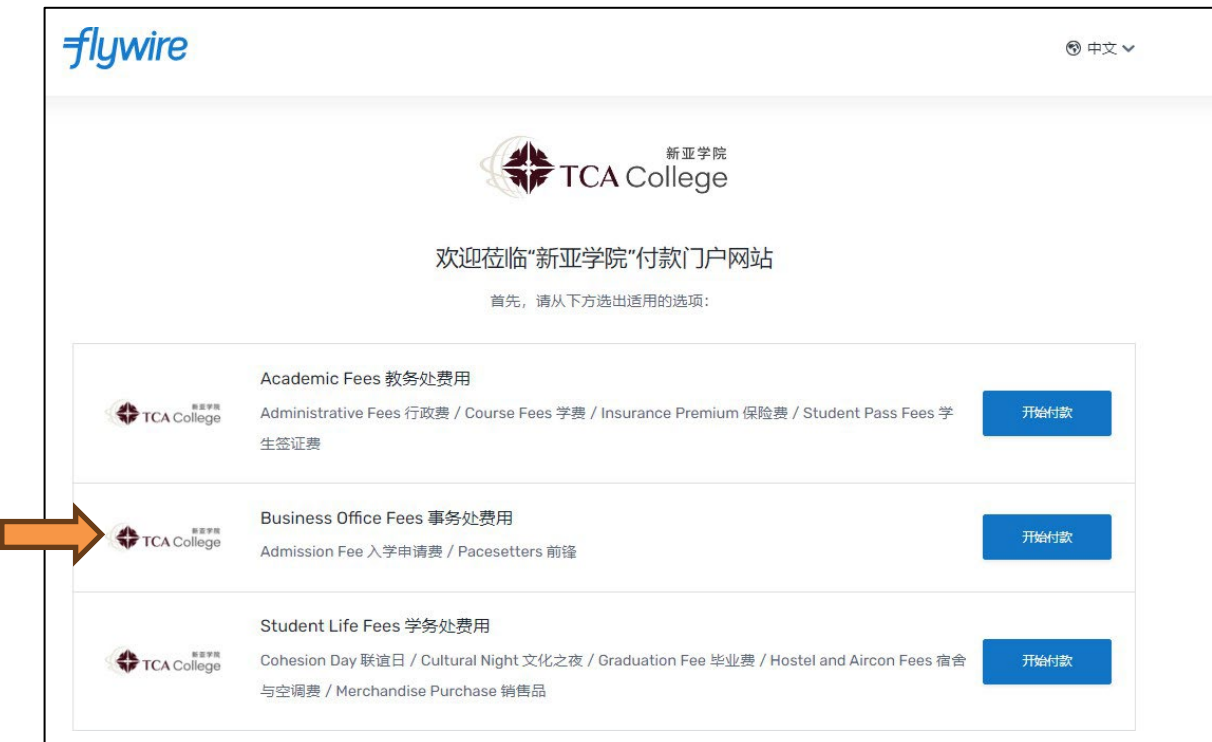

### 2. 选择你所在的国家/地区及输入所需要支付的金额:

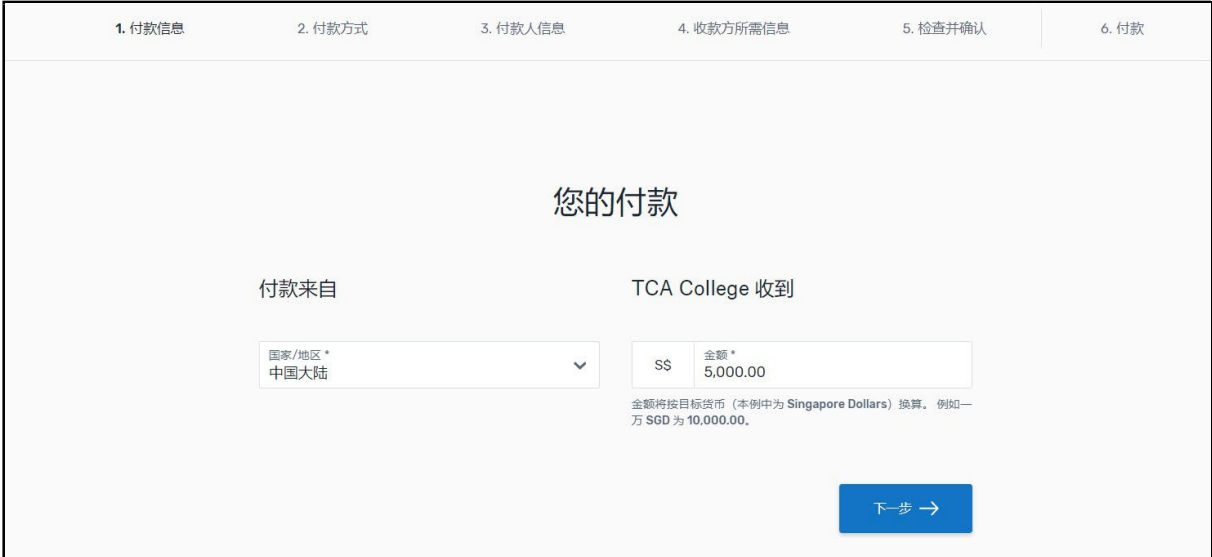

# 3. 选择付款的方式:

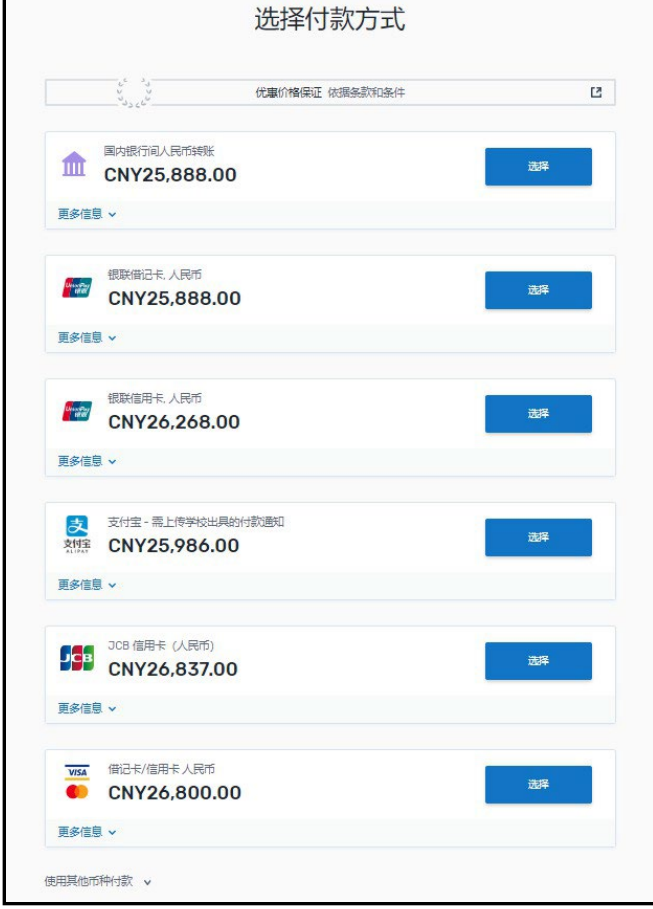

# 4. 提供付款人的资料:

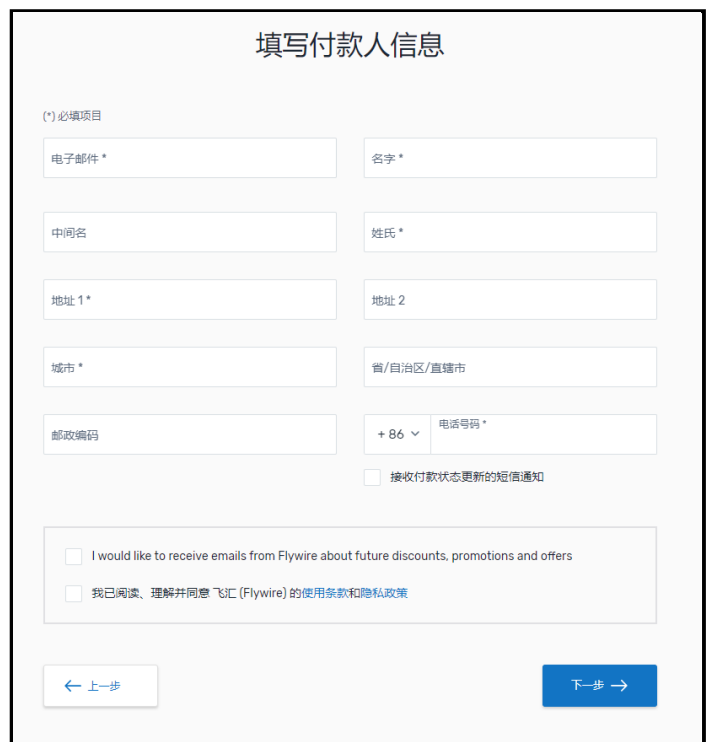

- 5. 提供学院所需要的相关资料。(注:学生即指申请者)
	- A) 输入学生信息与发票号码。
	- B) 请选择付款种类 (Payment Type) : Admissions Fee (入学申请费)

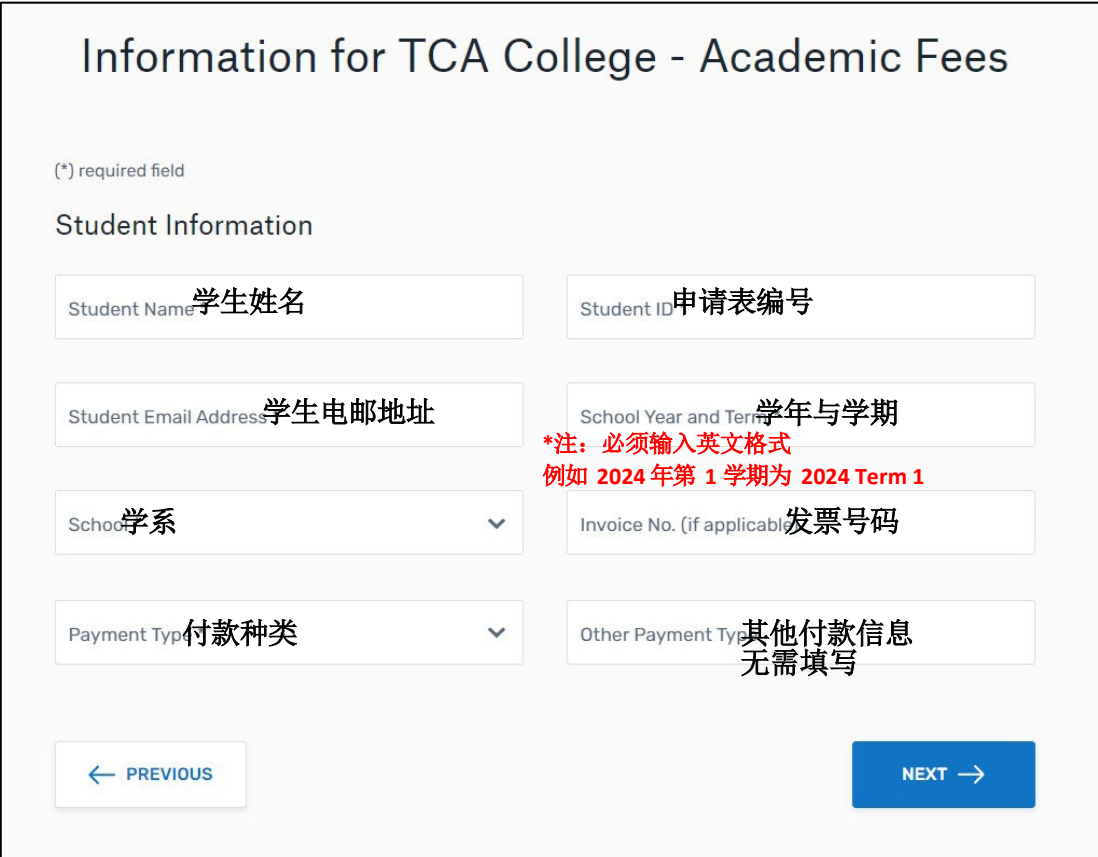

6. 请按照说明指示完成汇款。

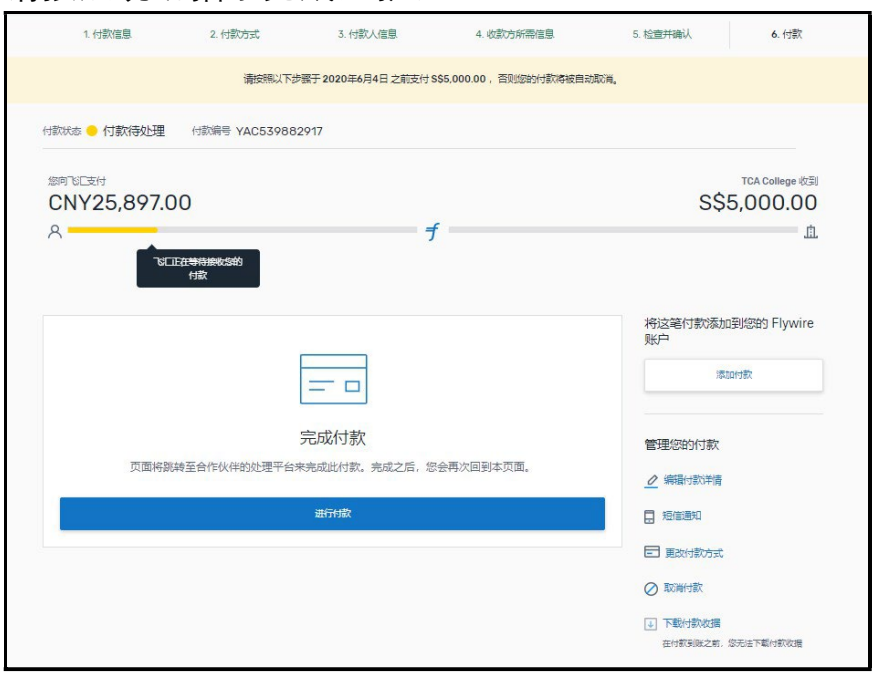

- 7. 完成转账交易后, 请务必[在网上申请表里](https://mytca.tca.edu.sg/web/login)执行"付款验证"步骤(提供交 易日期、付款方式、金额)。
- 8. 在线追踪您的付款,并在每个步骤中收到电子邮件通知。